# **User's Guide for BRPTracker 2.0**

BRPTracker is an iOS application to track your trip along the Blue Ridge Parkway. BRPTracker lets you take pictures, search for landmarks, and post your current position to Facebook and Twitter.

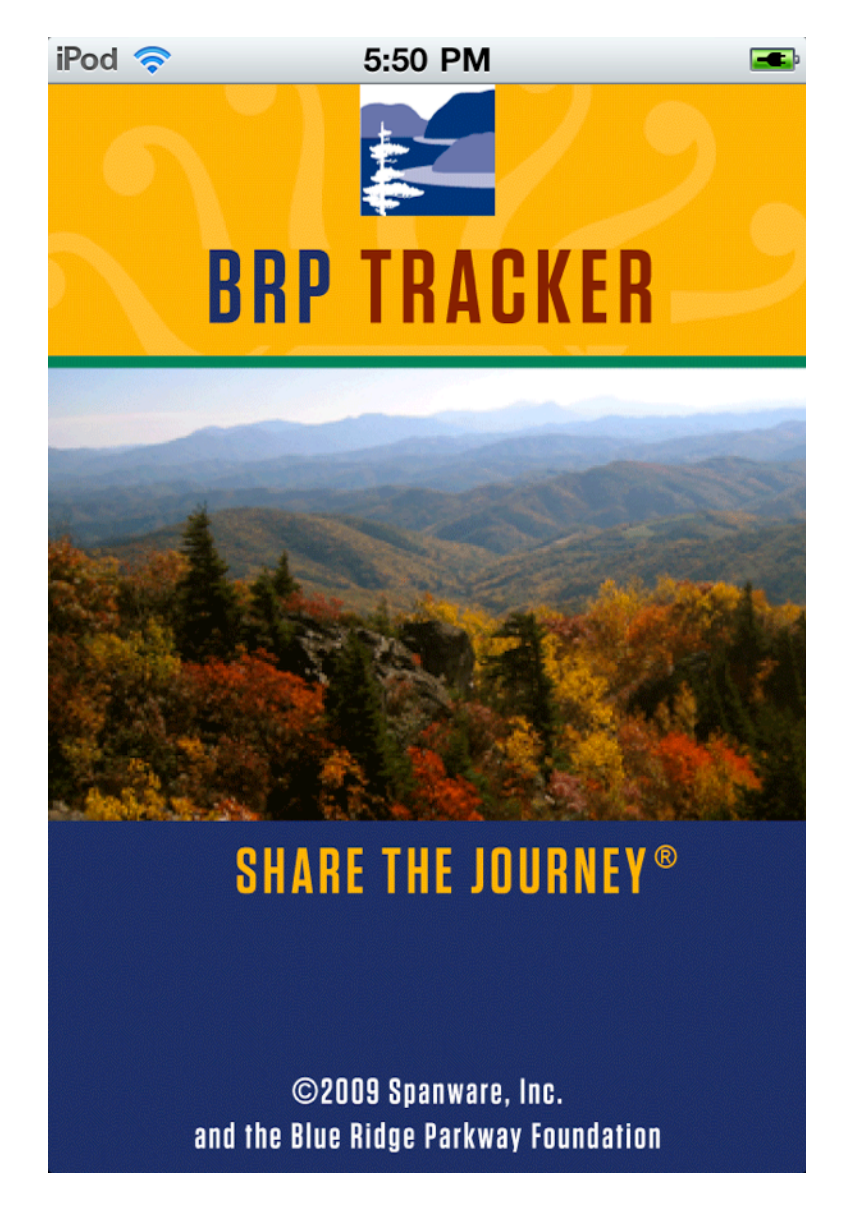

Copyright 2011, Spanware, Inc. and The Blue Ridge Parkway Foundation.

Landmark content provided by Virtual Blue Ridge ([www.virtualblueridge.com](http://www.virtualblueridge.com))

#### **Important note for users migrating from BRPTracker 1.1**

If you are migrating from version 1.1, your existing photos will automatically be copied into the Photos App when you first run BRPTracker 2.0. All other information, such as trip data, and notes will not be saved. If you wish to save this information, create a trip report, and save it.

# **Using BRPTracker 2.0**

The opening view is a large portion of the Blue Ridge Parkway, showing a green pin for most every landmark along the Parkway. Tapping on a pin will reveal the landmark's latitude, longitude, and if location services are enabled, distance in miles from your current position.

Clicking on the information button will reveal information on the landmark from the bottom of the screen. This information will have the milepost, and a button to retract the information view. Tapping on another pin while this information is on screen will update it to reflect the new landmark selected.

## **Your Location**

Your location is the blue dot moving along the screen. By tapping on the dot, and tapping the button, you will be prompted to post your current position to either Facebook or Twitter. The information posted will be your latitude, longitude, date and time, and that you are on the Blue Ridge Parkway.

In order to use your location, you must authorize Location Services for BRPTracker in Settings. To make sure BRPTracker is authorized, run the Settings App on your device, and select Location Services. There will be a switch indicating the status of location updates. Tap the switch to On to ensure that your location is available.

#### **Searching for Landmarks**

By tapping on the  $\blacksquare$  button, the side drawer will slide out. Tapping on the magnifying glass will pop out the search bar. Type in a term in the search bar, and all landmarks will that text will display. To clear the search simply clear the text, and hit search again. All landmarks will show up on the screen.

# **Taking a Picture**

If your device has a camera, tapping on the camera will bring up the standard photo taking interface, allowing you to take a picture. Pictures will be saved to your Photo Roll in the Photos app.